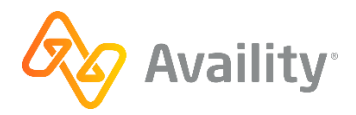

## **Webinar Handout: Use Availity Essentials to Submit Professional Claims**

## **Contents**

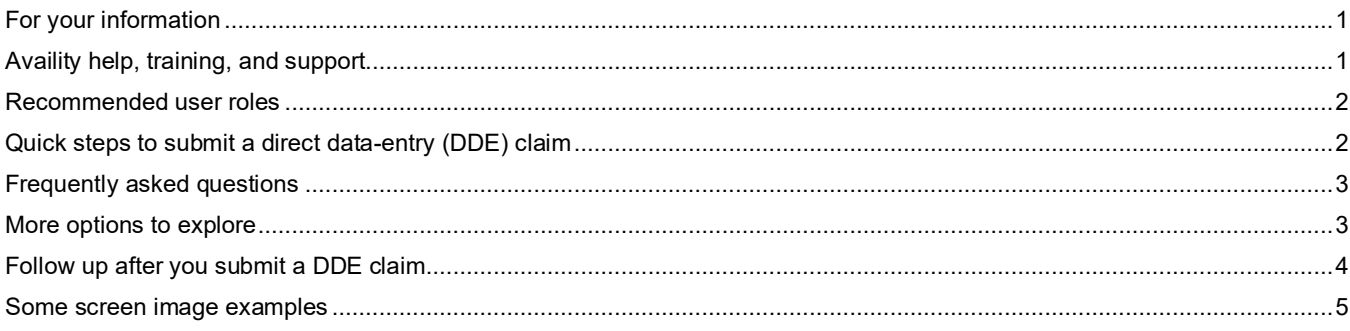

## <span id="page-0-0"></span>**For your information**

### **Electronic exchange**

When you use Availity Essentials to transact with health plans, results and data come from the health plans. Information and your access can vary by payer, plan, product, member, your organization set up, user account roles, organization permissions, etc.

### **Training content**

Information and images were current at the time of content development. Screen images and demonstrations are from a demo environment with preloaded generic, de-identified information. Content might also include redacted or blurred information.

#### **Technical**

Use Internet Explorer 11.0®, Google Chrome, Microsoft Edge (version 79 or higher), or Firefox® browsers.

Enable pop-up windows, allow JavaScript, and allow images to load automatically.

## <span id="page-0-1"></span>**Availity help, training, and support**

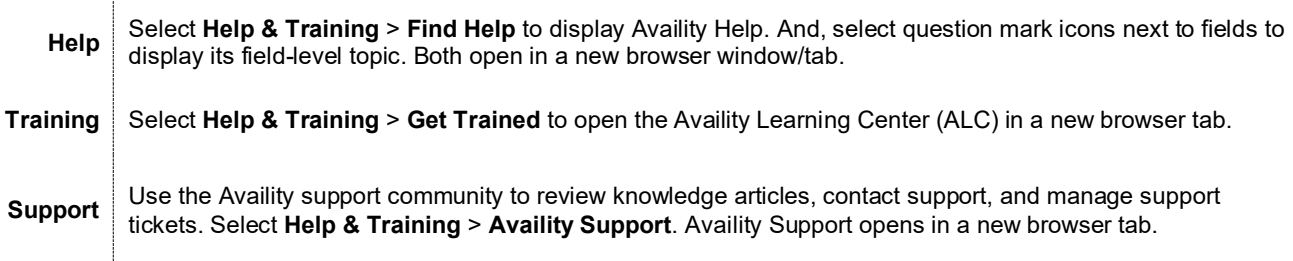

**Tip!** For a curated list of applicable courses, in the ALC, select **Catalog** > **Forum** and then search for this title: **Training Demos: Claims Submission**.

## <span id="page-1-0"></span>**Recommended user roles**

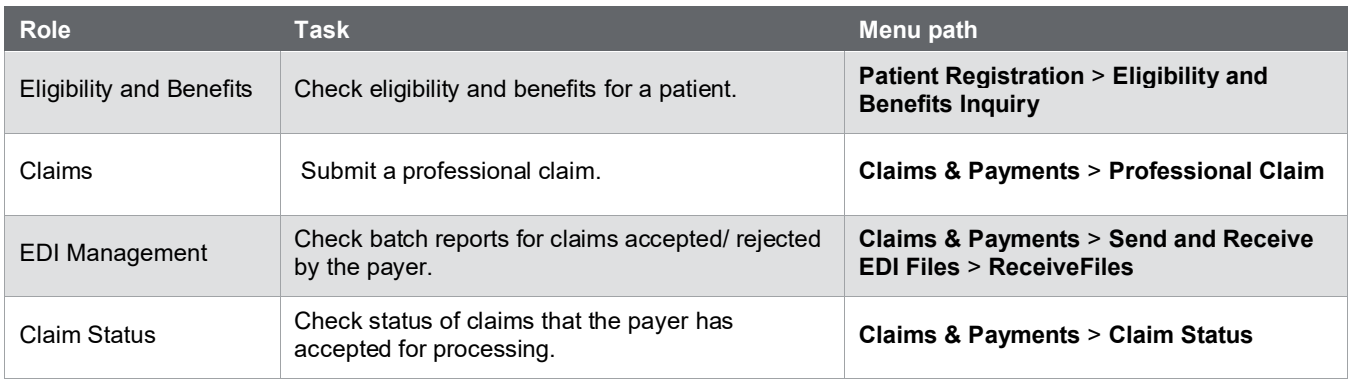

**Tip! Need a role added to your user account?** Contact your organization's User Administrator for help. In Availity Essentials top menu bar, select your account name and then **My Account.** In the My Account tool, select the **Organization(s)** tab. Select **Administrator Information** for a list of your organization's User Administrators.

## <span id="page-1-1"></span>**Quick steps to submit a direct data-entry (DDE) claim**

### **In Availity Essentials:**

- 1. Select **Claims & Payments** > **Professional Claim**.
- 2. Select the organization, transaction type, and payer.
- 3. Select the **Continue** button. Availity displays the page (new or legacy version).
- 4. Complete fields in order from top to bottom.
- 5. Before submitting, use your system's options to print your claim entry, if needed.
- 6. Select the **Submit** button.

**Note:** If the claim entry contains front-end errors, Availity provides in-page error messages. Fix the errors and try again to submit.

7. Review/ save the claim confirmation page.

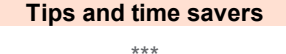

Make it a favorite (heart icon) for quick access later or use **Keyword Search** in the top menu bar.

Set up your organization's **Select a provider** list (**My Providers** > **Express Entry)**.

\*\*\*

\*\*\* Check eligibility and benefits first.

### **Tip!**

**Does your Availity Essentials user account have access to more than one region?**

Check the selected region in your top menu bar (top-right) before you select the menu option.

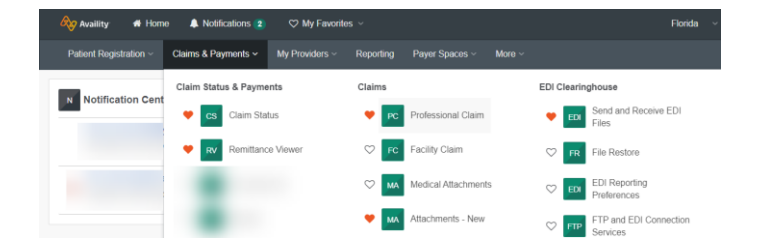

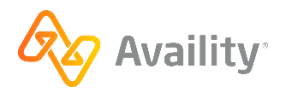

# <span id="page-2-0"></span>**Frequently asked questions**

**What does the Professional Claim form follow?** Availity's direct data-entry Professional Claim is based on the CMS-1500 (paper) and 837P (electronic).

**Are there two versions of the form?** Availity is moving payers to a new version of the professional claim form so, depending on the payer you select, you might be working with the new version or the legacy version. After you select options in these first three fields—**Organization**, **Transaction Type**, **Payer**—and select the **Continue** button, the version of the form for the payer displays.

**How many claim/service lines can I add?** One is required. Add up to 50 total.

**How many diagnosis codes can I add?** The principle diagnosis code is required. You can enter up to eleven additional diagnosis codes.

**Can I add payers to the Payer dropdown list?** No. Options in your **Payer** dropdown list are based on *two* things: **(1)** What you select in the **Transaction Type** field and **(2)** the region displayed in your top menu bar

**Can I add providers to my organization's Select a provider list?** If you have the Express Entry role, select **My Providers** > **Express Entry** to add providers.

**I am a service provider not required to have an NPI. How do I bypass the required NPI fields?** Set up the provider as an atypical provider using **My Providers** > **Express Entry**. Then use the **Select a provider** dropdown to select the atypical provider in the express entry list to replace the required NPI field with a required EIN field instead. Review these recommended courses in the Availity Learning Center (ALC): *Claim Information for Atypical Providers - Training Demo*, *Service Providers Not Required to Have an NPI* (live or recorded webinar)

**Who do I contact for help?** Review this topic in Availity Help to learn more about who to contact for help: **Troubleshooting** > **Support** > **Who to contact for help**

**Can I submit claims for out-of-area Blue members?** Yes. For professional or facility claims you submit on Availity Essentials, the in-region Blue plan handles the claim on behalf of, and is reimbursed by, the out-of-region Blue plan.

**Can I use the Member Search feature for Arkansas BCBS members?** Yes, the **Member Search** section automatically displays in the **Patient Information** section. You can use the search or switch to manual entry.

## <span id="page-2-1"></span>**More options to explore**

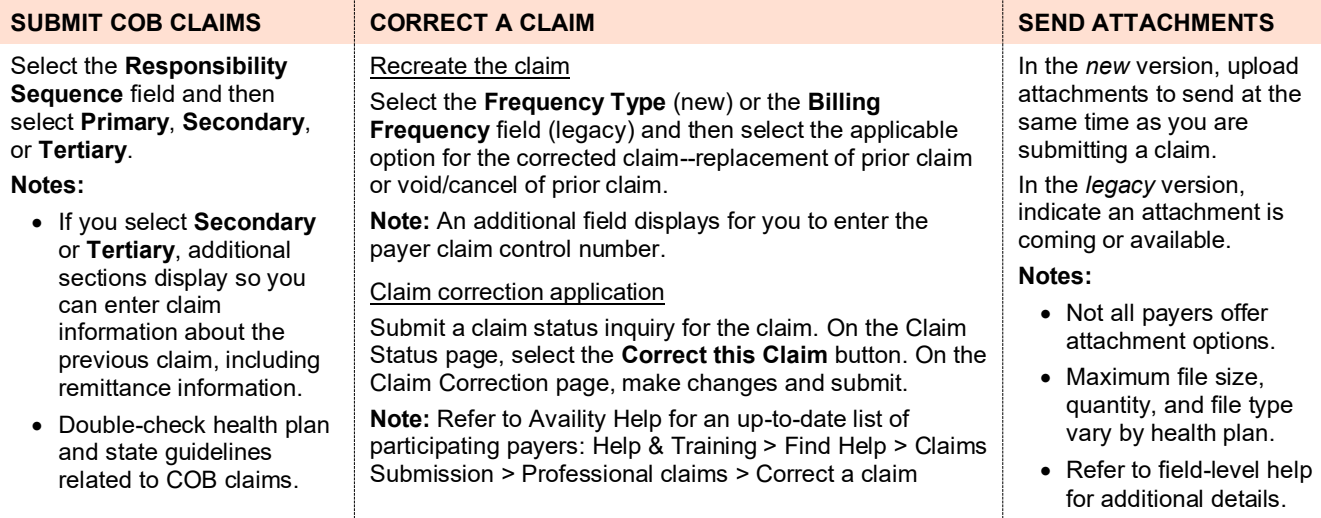

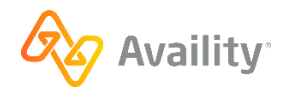

# <span id="page-3-0"></span>**Follow up after you submit a DDE claim**

After you submit, Availity displays a claim response.

- The payer might provide status immediately (i.e. pending, finalized).
- In most cases, however, a confirmation page displays indicating the payer has received the claim for further processing (called batch processing). For payers that process claims in batches, the confirmation page instructs you to access your organization's ReceiveFiles mailbox (folder) later. Check batch reports—electronic batch reports – text version (EBT) and delayed payer report – text version (DPT)—to determine if (or when) the payer accepts the claim for processing.

### **Quick overview of EBT and DPT statuses**

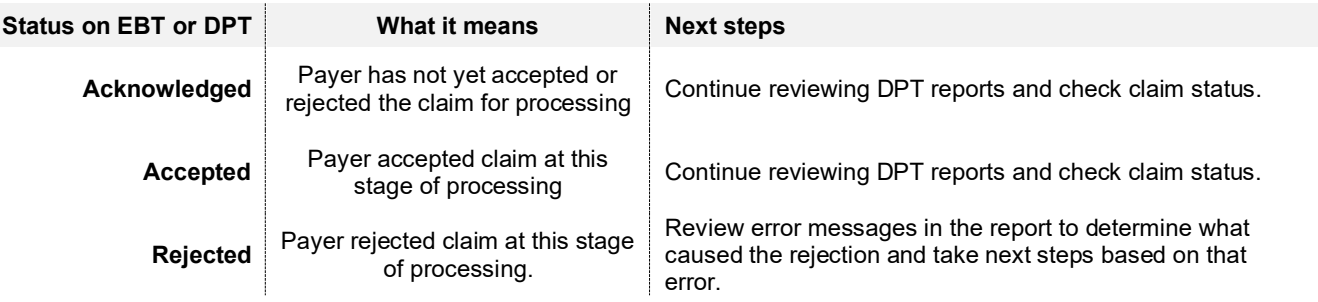

### **Recommended help topics:**

- Claims Submission > Professional claims > View claim results
- EDI [transactions](https://apps.availity.com/availity/help-providers/source/portal_providers/EDI/_topics/c_edi_clearinghouse_service_intro.html) > [Acknowledgements](https://apps.availity.com/availity/help-providers/source/portal_providers/EDI/response_files/_topics/c_edi_response_files.html) and/or reports > [Electronic](https://apps.availity.com/availity/help-providers/source/portal_providers/EDI/response_files/_topics/c_electronic_batch_report.html) batch report > Interpret [electronic](https://apps.availity.com/availity/help-providers/source/portal_providers/EDI/response_files/_topics/c_interpret_ebt_files_web_submitter.html) batch reports (.EBT files) for web [claims](https://apps.availity.com/availity/help-providers/source/portal_providers/EDI/response_files/_topics/c_interpret_ebt_files_web_submitter.html)

### **Quick overview of features related to batch reports**

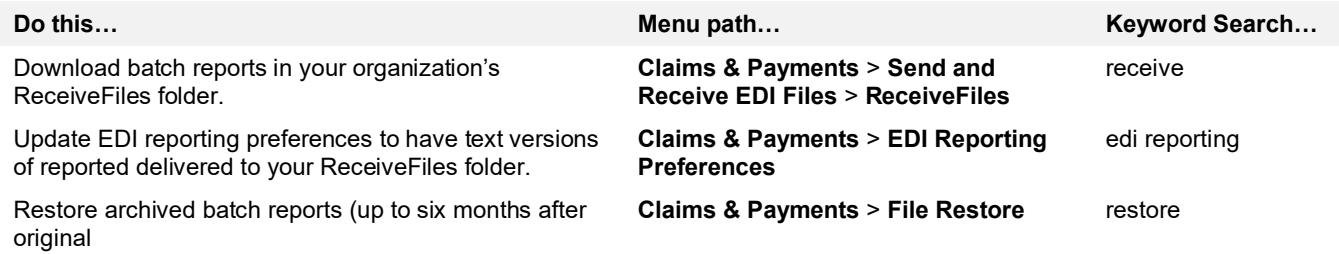

**Tip!** Have your transaction ID or file ID ready if you contact Availity Client Services (ACS) for support.

**Tip!** After you download a batch report from your ReceiveFiles folder, you can open it in a program like Notepad.

**Tip!** If you're looking for a particular response file in your **ReceiveFiles** folder and can't find it, note that Availity archives response files remaining in the **ReceiveFiles** folder after 30 days, whether or not they've been downloaded. You can, however, restore any files archived from your **ReceiveFiles** folder within the past 6 months without having to contact Availity Client Services.

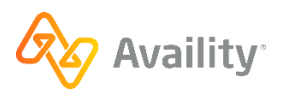

# <span id="page-4-0"></span>**Some screen image examples**

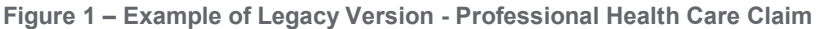

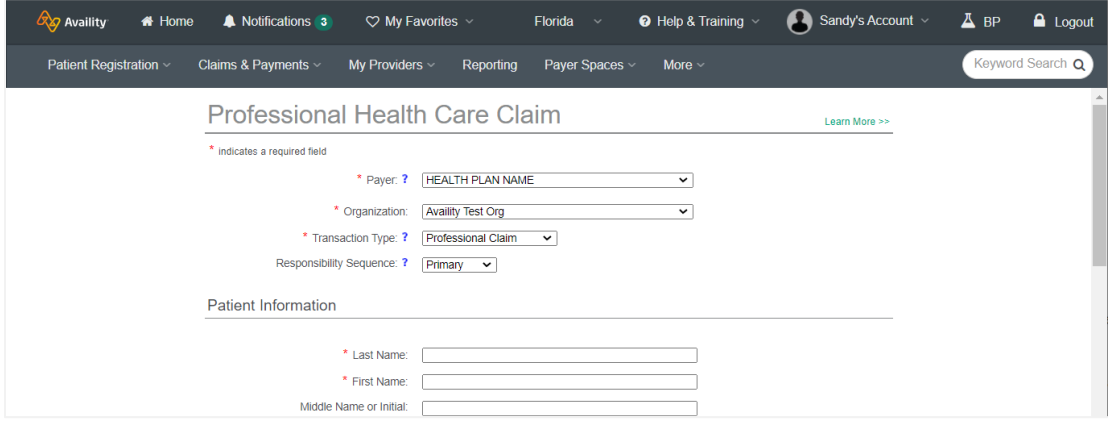

**Figure 2 - Example of New Version - Professional Claim**

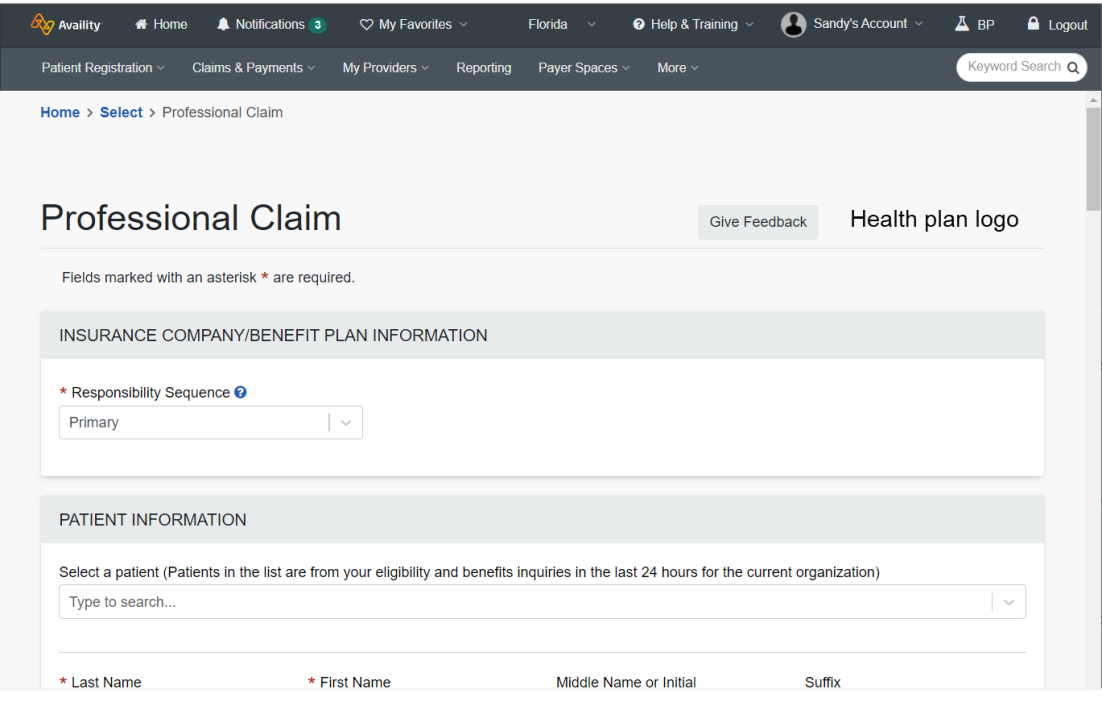

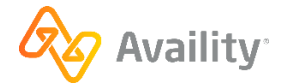

### **Figure 3 - Examples of attachment options (new on left, legacy on right)**

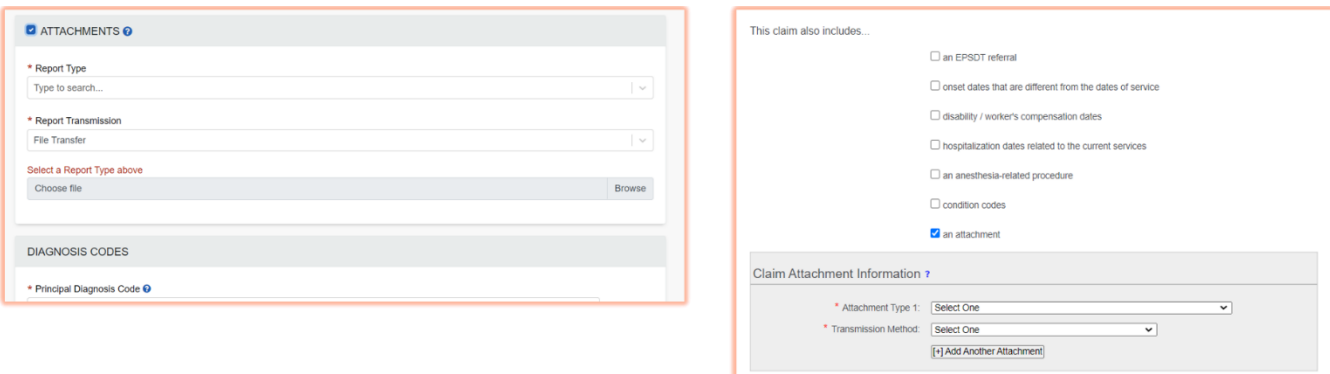

### **Figure 4 Example of claim confirmation - new version**

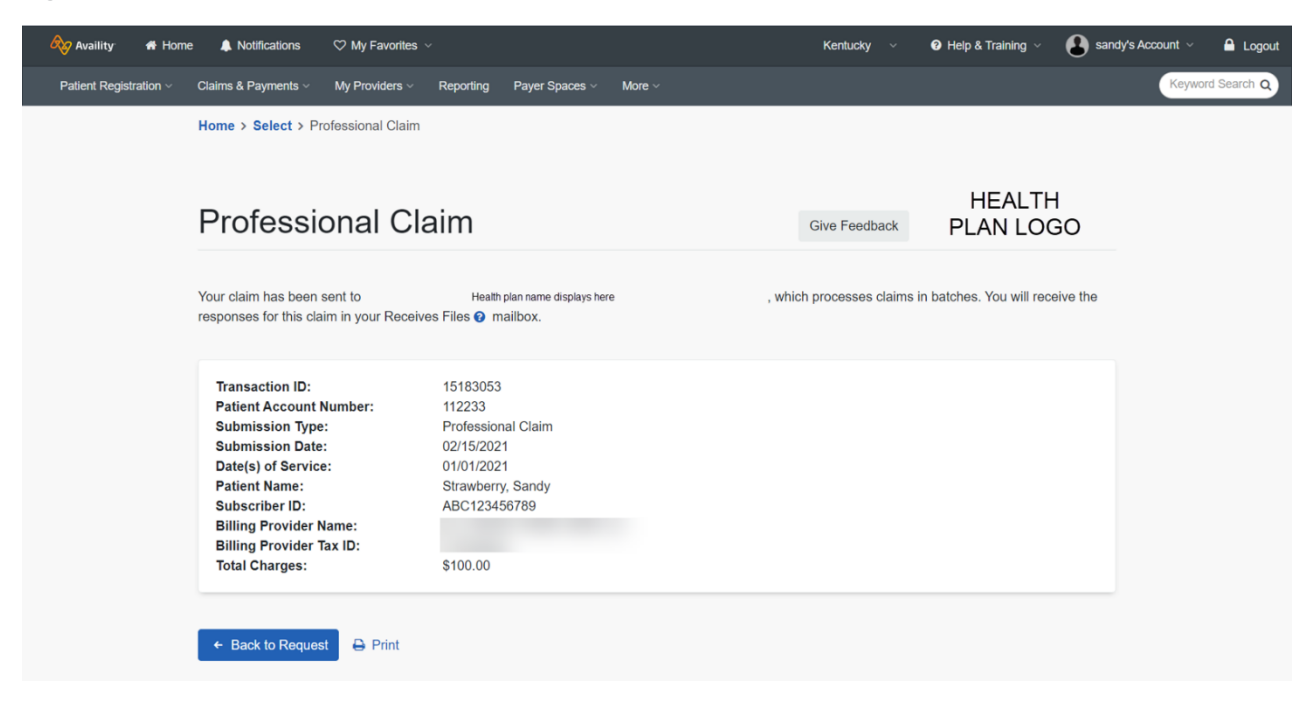

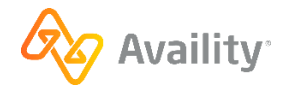